## 「ポスター発表 SpatialChat 使用方法」

- 11月16日までに SpatialChat URL の参加者の方にメールでお知らせします。
- 一発表者の方のみ 11 月 17 日 SpatialChat において各自ポスターが確認可能です。発 表者によるポスターの最終締め切りは 11月18日(事前チェックを希望する方は、提出 締め切りは11月15日)です。
- SpatialChat URL は大会期間中(11 月 21 日 8:00−11 月 23 日 23:00)はいつでも利 用ができ出入り自由です。(それ以外は利用できません)
- 1. 本ポスター発表の SpatialChat 用 URL をクリックすると下記画面が表示されます

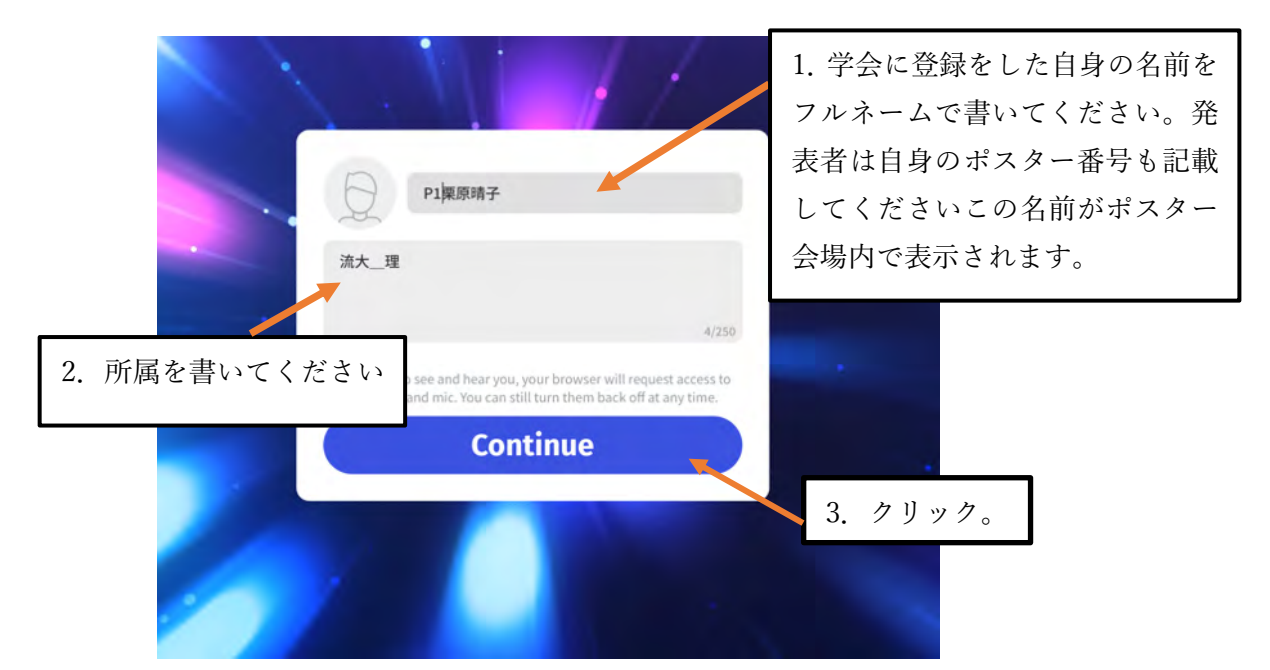

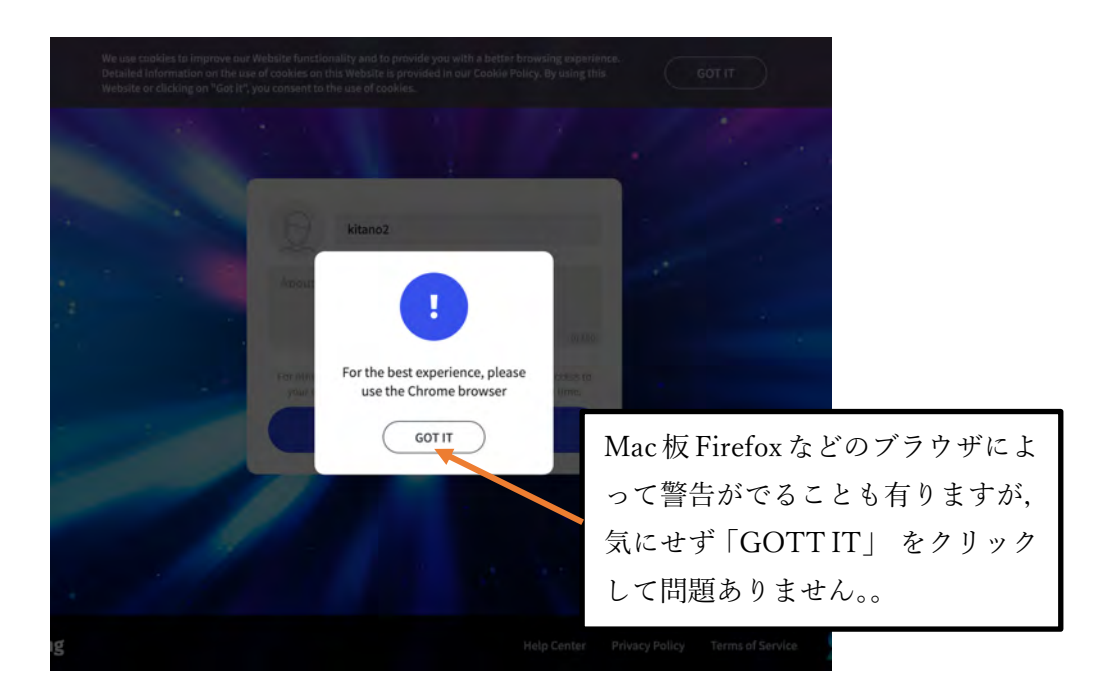

- "spatial.chat"がカメラとマイクを使用することを許可しますか? この設定はSafariの'Webサイト'電機設定で変更できます。 このWebサイトでは許可しない 許可しない 1.許可をクリックする。 Default system device  $\Phi$  Default system device Default system device (Test) By join 3. 記入した後クリック **Join Spa Need Help?**
- 2. 「Continue」をクリックすると下記画面が表示されます。

3. 画面が下記のように変化し、マイクとビデオが ON になります。この状態で「Join Space」 をクリックします。

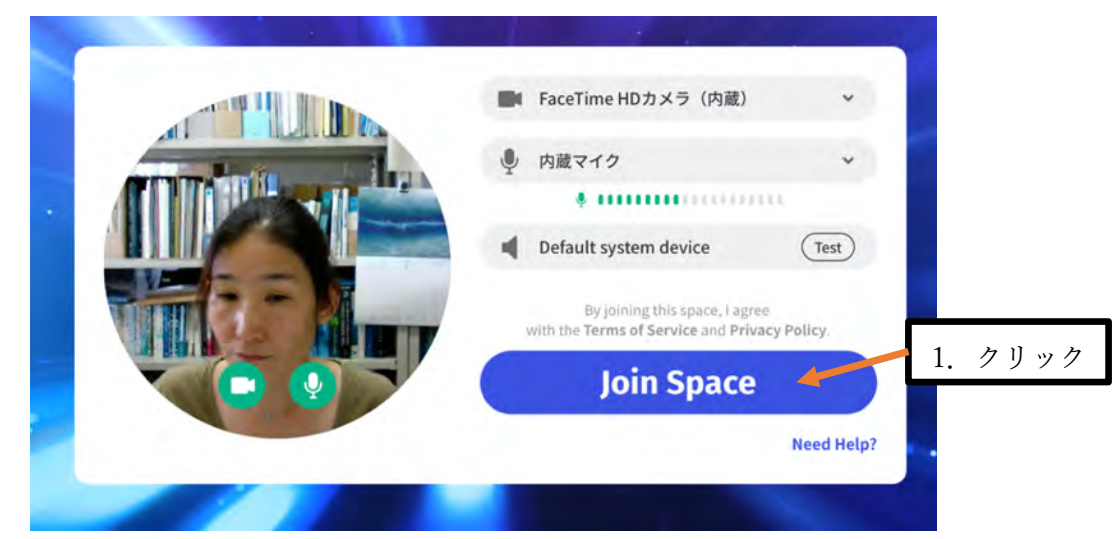

4. 初回時のみ Spatial Chat のガイダンスが表示されます。

ガイダンスに書いてあるのは次のとおりです。

- ・アバターをクリックしてドラッグすることでアバターの位置を変えることができます
- ・アバターのない場所をクリックしてドラッグすることによって部屋の⾒える位置を変 えることができます。
- ・マウスホイール(+・−)やトラックパッドで部屋の中を拡大したりできます
- ・他の⼈の名前をクリックすることでその⼈の場所に移動することができます

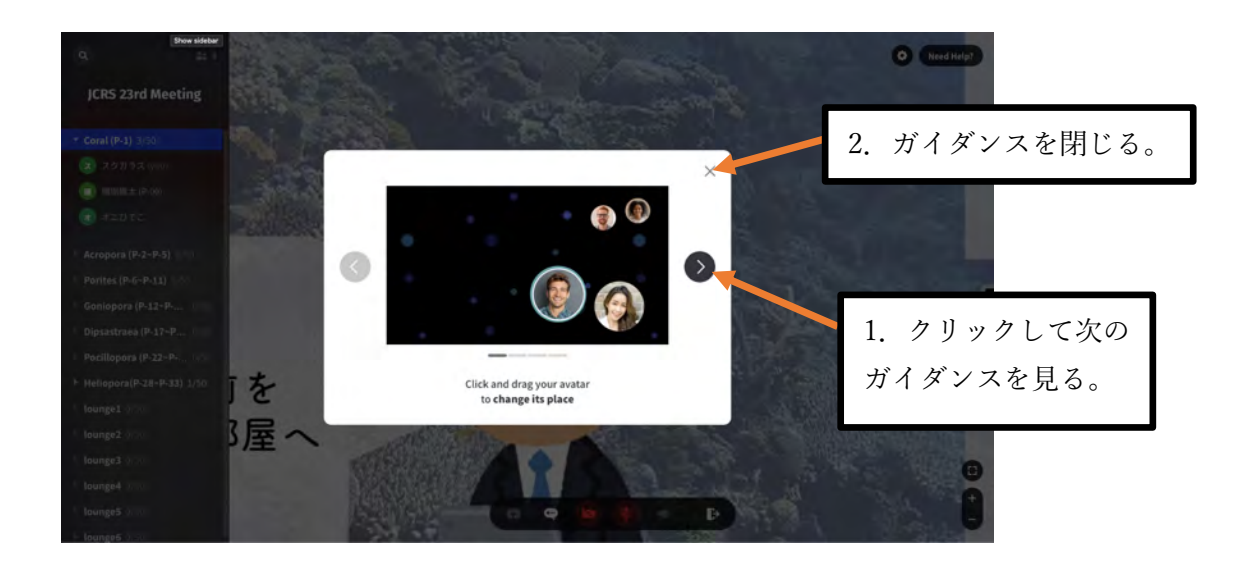

5.下記のような画⾯に切り替わります。最初の部屋は「Coral 部屋」です。 (「Coral 部屋」が満室の場合は⾃動で次の「Acropora 部屋」に配置されます。)

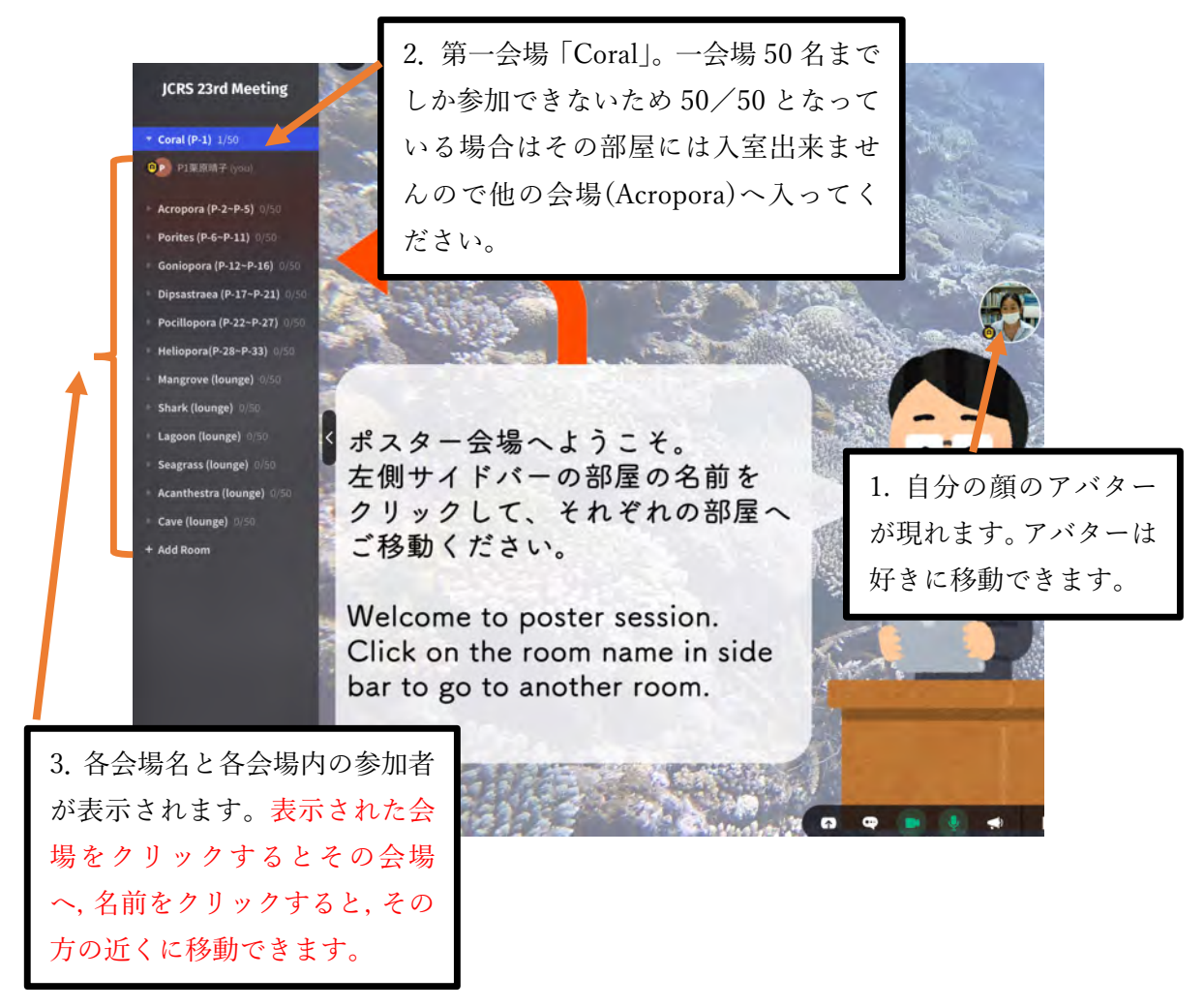

- 1. 発表者の位置の目 P-1 NPO 安です。  $P-1$ **NPO** 5 Pres nter うこそ。 部屋の名前を れぞれの部屋へ P-1 movie 3. 他⼈のアバターにカ er session ーソルを合わせると所 2. 聴衆者はアバターを聞きたいポスターの発表 属情報が見られます。 者の近くにアバターを移動させてください。近く にいる物同士は顔が見え、お互いの声が聞こえま す。離れると顔が⾒えなくなり声も聞こえ無くな ります。 ı 2. 部屋に移動したら、当日はポスターが 掲示されていますので、自身のポスターの 7.発表者へ 下に位置してください。注意点:ポインタ **JCRS 23rd Meeting**  $P-2*$ ー機能がありませんので⾔葉でポスター Coral (P-1) のどの部分について説明しているか分か pora (P-2-P-5)  $1/5$ 1. 発表者は各自自 1 るように話をしてください。 ⾝のポスター部屋  $(s (P-6-P-11))$  $P-2$ の名前をクリック してください。 **Presenter**  $D$   $A*$  $\overline{\phantom{a}}$ L
- 6.Coral 部屋には P-1 NPO ポスターが掲載されています。

発表者へ重要!

- 事前に自身のポスターを確認したい方は、ポスターを15日までに提出ください。17日 には SptatialChat 上で自身のポスターを確認できます。
- ポスターの最終提出締め切りは11月18日です。

Ĩ

発表当日は混乱をさけるため、発表者は各自11:25 までには入室し、各自自身のポス ターの近くに移動してください。

## 8.聴衆の⽅々へ

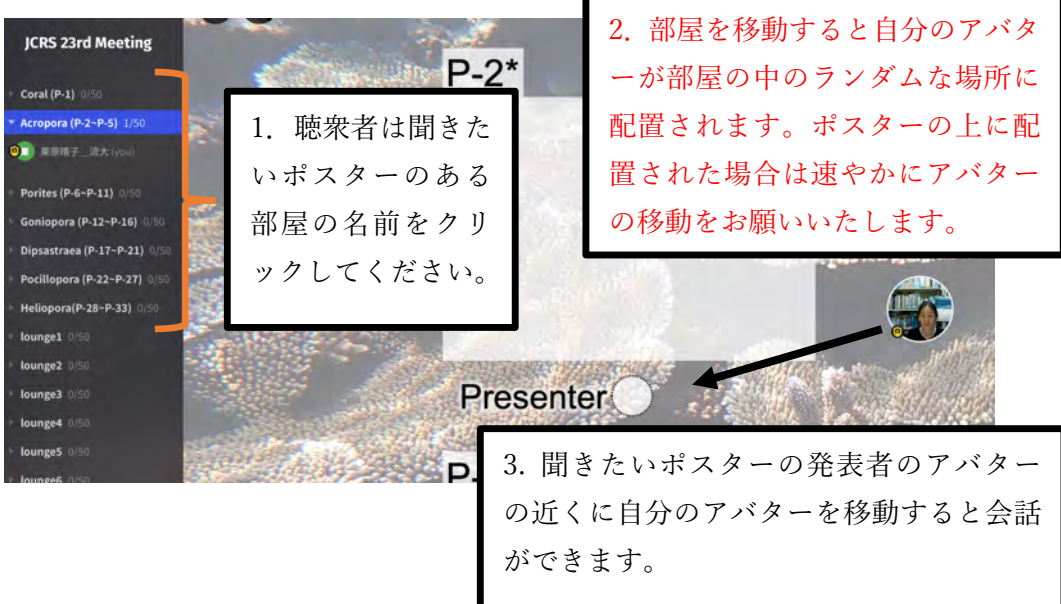

9. 画面の下にいくつか操作可能な機能があります。

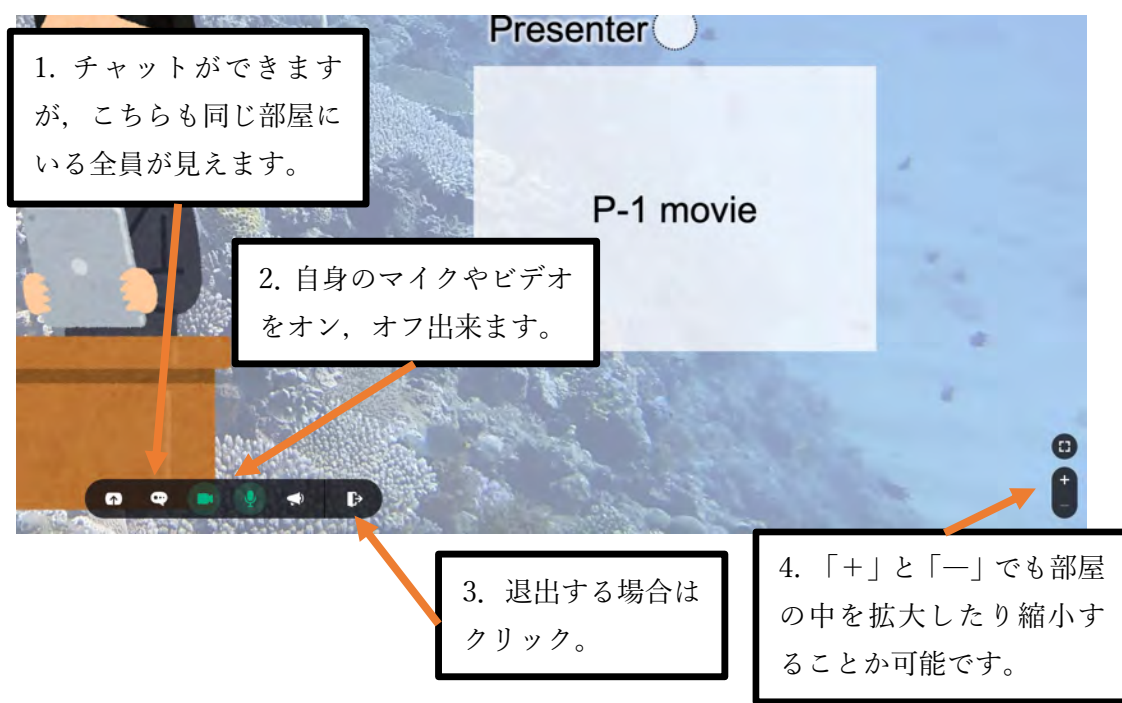

## 10.Lounge 部屋

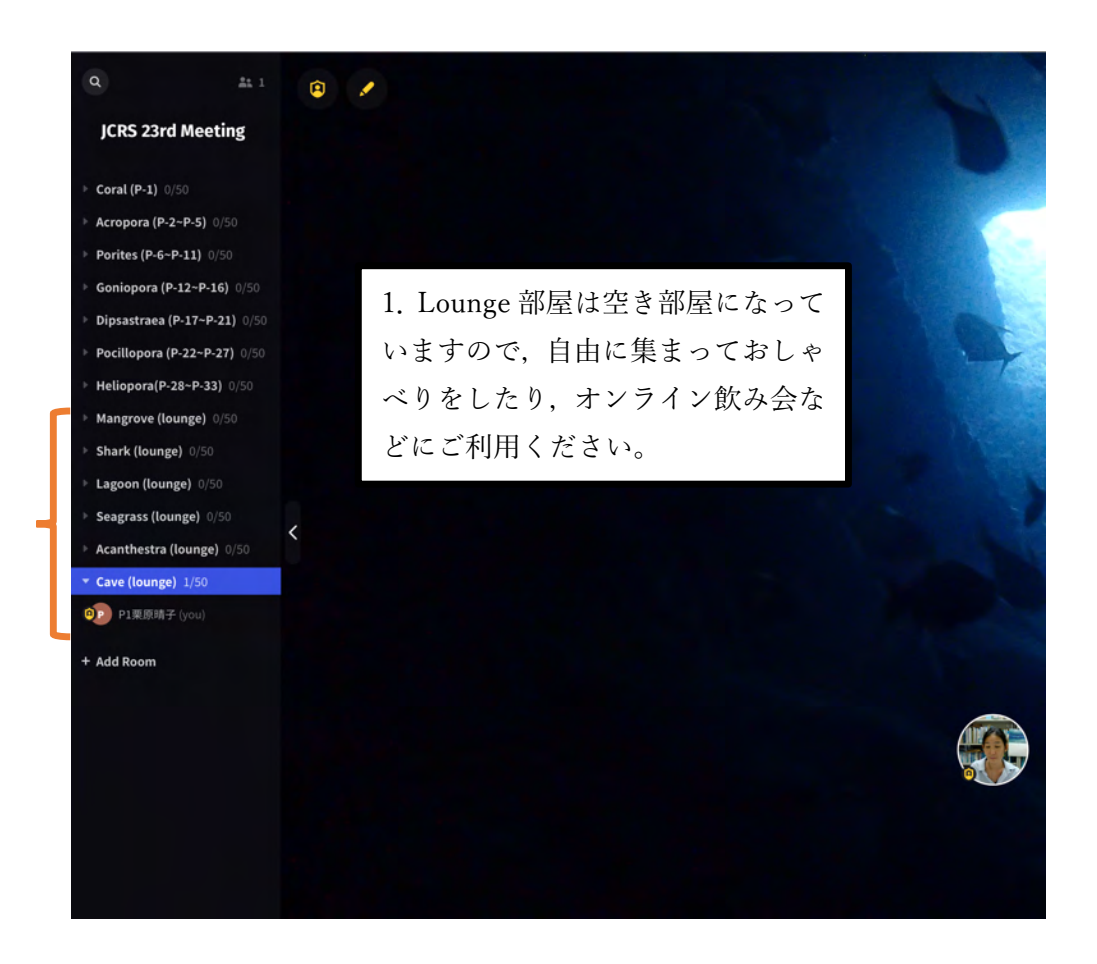

その他不明なことがあれば,ポスター発表時間中はどこかの部屋にいますので 「栗原晴子\_流大」,「中村隆志\_東工大」,または「北野裕子\_国環研」の近くに来て 質問をしてください。(名前とアバターのところに黄色マークがついています)

## Enjoy!